### Anleitung Quickline E-Mail einrichten

# iPhone

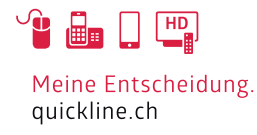

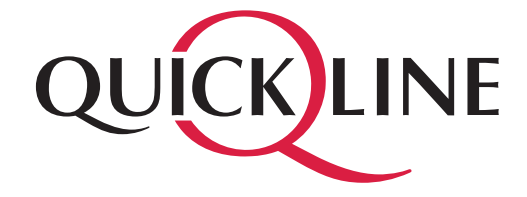

## Inhaltsverzeichnis

Inhalt

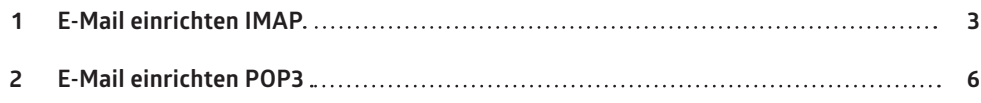

## 1. E-Mail einrichten IMAP

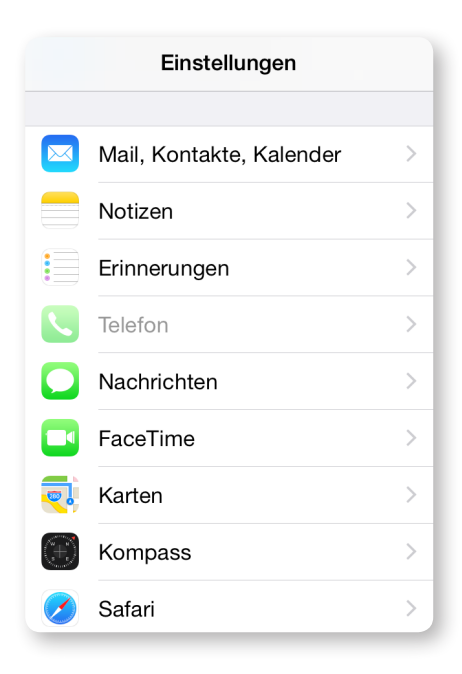

Öffnen Sie «Einstellungen» und wählen «Mail, Kontakte, Kalender».

Wählen Sie nun «Account hinzufügen», danach «Andere» und schliesslich «Mail-Account hinzufügen».

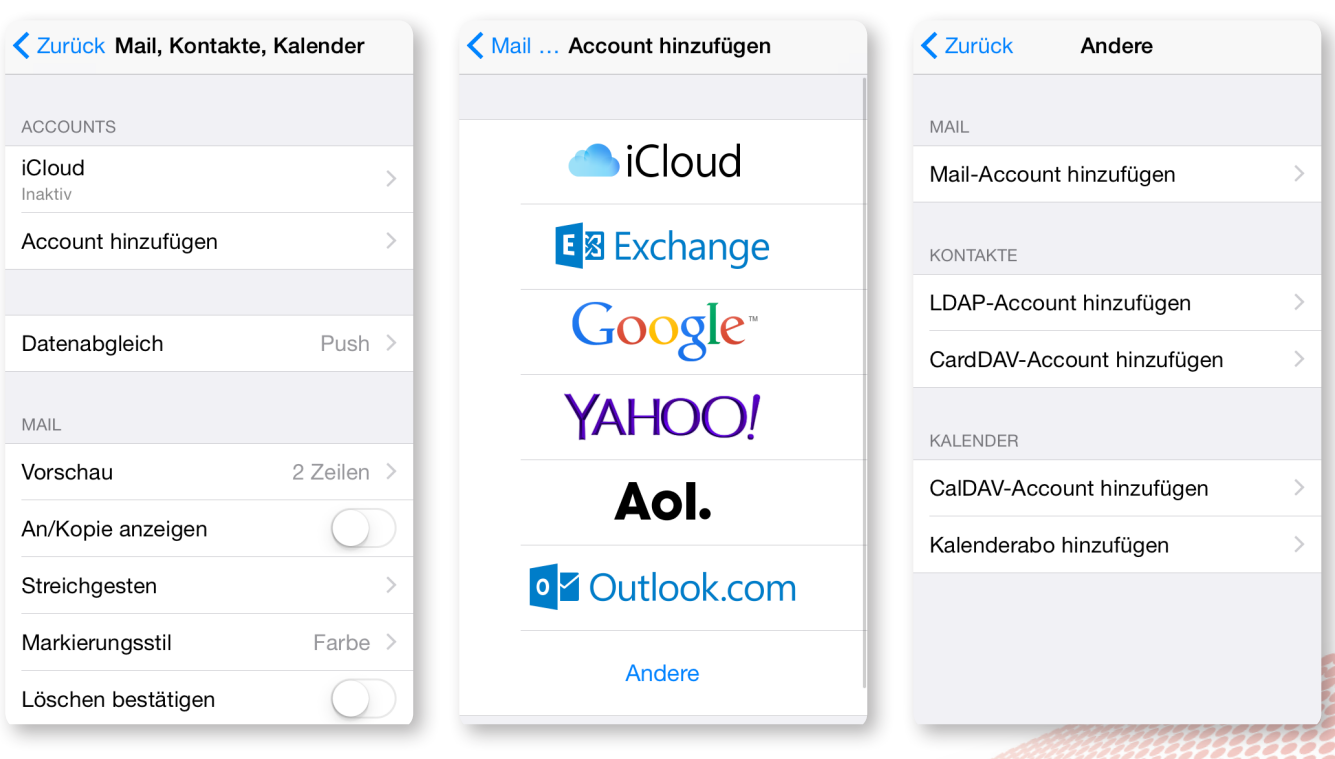

### 1. E-Mail einrichten IMAP

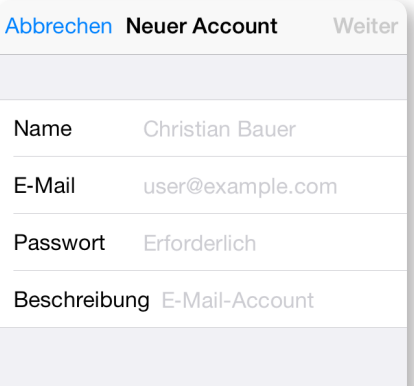

Geben Sie nun Ihren Namen, E-Mail-Adresse, Kennwort sowie eine Beschreibung für den Account ein. Klicken Sie «Weiter».

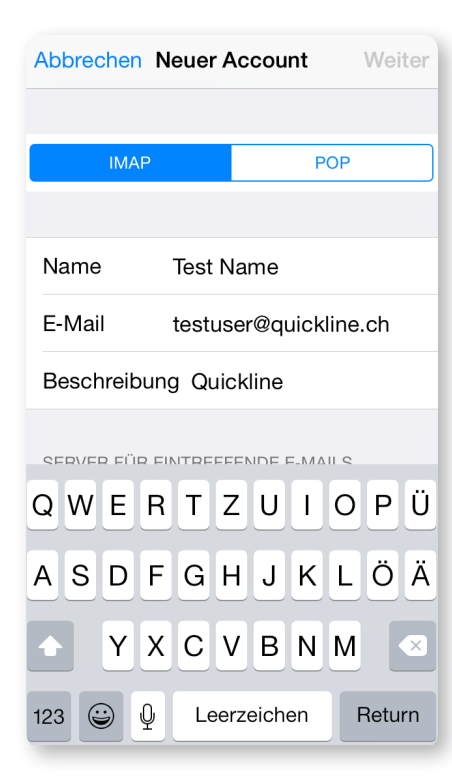

Wir empfehlen ein IMAP Konto einzurichten, falls Sie POP3 verwenden möchten, fahren Sie auf Seite 6 fort.

Wählen Sie den Kontotyp «IMAP».

### 1. E-Mail einrichten IMAP

#### **Nehmen Sie nun folgende Einstellungen vor:**

#### Server für eintreffende E-Mails

- Hostname: imap.quickline.com
- Benutzername: Ihre E-Mail Adresse
- Kennwort: Das Kennwort für Ihre E-Mail Adresse

#### Server für ausgehende E-Mails

- Hostname: smtp.quickline.com
- Benutzername: Ihre E-Mail Adresse
- Kennwort: Das Kennwort für Ihre E-Mail Adresse

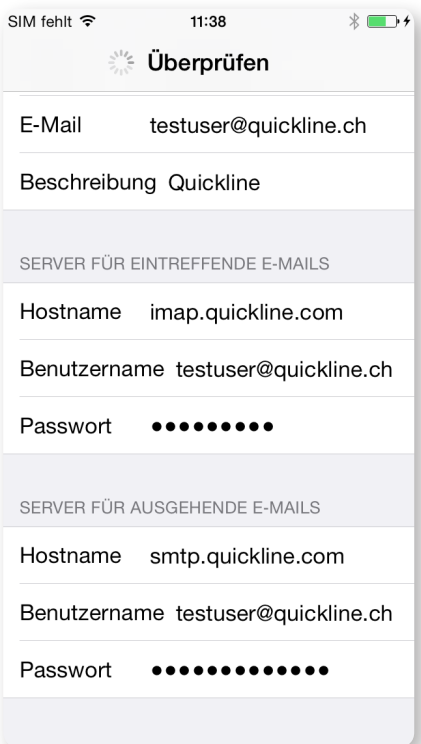

Bestätigen Sie nun mit «Sichern».

### 2. E-Mail einrichten POP3

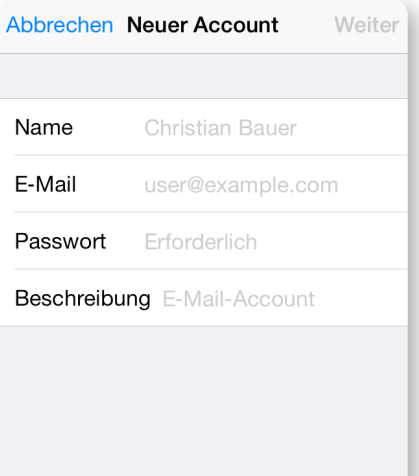

Geben Sie nun Ihren Namen, E-Mail-Adresse, Kennwort sowie eine Beschreibung für den Account ein. Klicken Sie «Weiter».

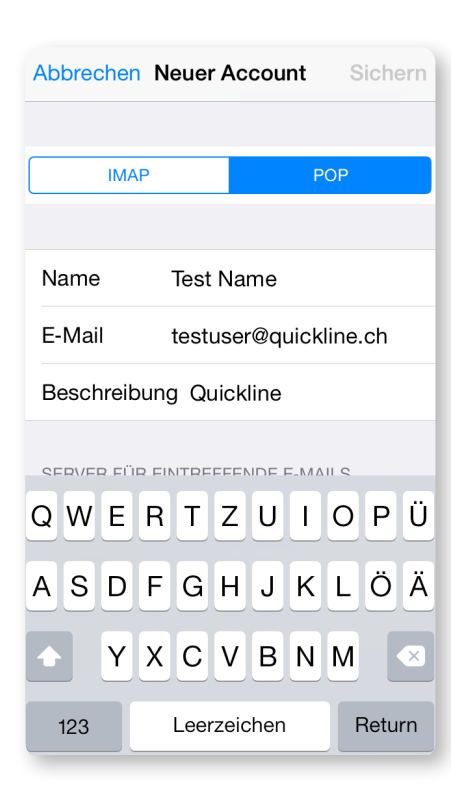

Wählen Sie den Kontotyp «POP».

### 2. E-Mail einrichten POP3

#### **Nehmen Sie nun folgende Einstellungen vor:**

#### Server für eintreffende E-Mails

- Hostname: pop.quickline.com
- Benutzername: Ihre E-Mail Adresse
- Kennwort: Das Kennwort für Ihre E-Mail Adresse

#### Server für ausgehende E-Mails

- Hostname: smtp.quickline.com
- Benutzername: Ihre E-Mail Adresse
- Kennwort: Das Kennwort für Ihre E-Mail Adresse

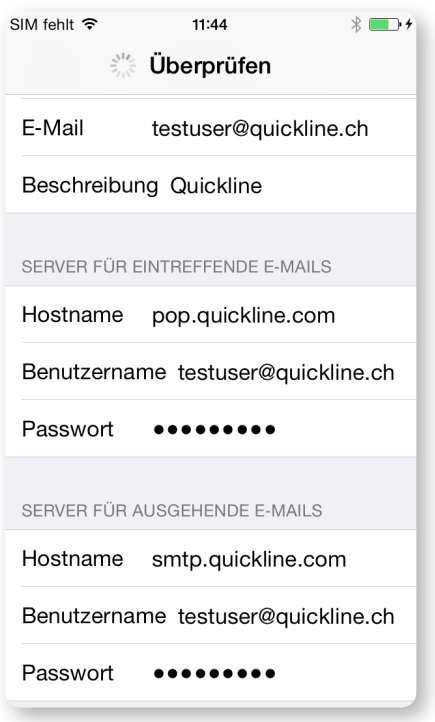

Bestätigen Sie nun mit «Sichern».